# Adding Sound Effects to Your Game

Knox Game Design
July 2021
Levi D. Smith

#### Overview

- How to play a sound when pressing a button
- See Knox Game Design June 2021 for creating sound effects with BFXR
- Game development environments
  - Unity
  - GameMaker
  - Godot
  - Unreal Engine
  - Pico-8

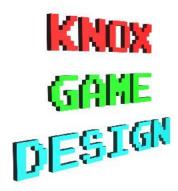

## Unity

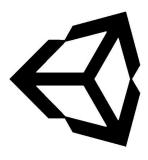

- Under Assets
  - Create Scripts folder
  - Create Audio/SoundEffects folder
- Drag sound effect file (such as .WAV) to Audio/SoundEffects folder
- Create new Empty GameObject called SoundEffects
- Create new Empty GameObject called SoundJump as a child
- Drag the sound object from Assets/Audio/SoundEffects to SoundJump
- Uncheck Play on Awake
- Create **SoundEffects** script and assign to **SoundEffects** GameObject
- Create public AudioSource instance variable called **soundJump** for the sound effect
- Drag the SoundJump GameObject to the SoundJump property of the SoundEffects script in the inspector
- Create Empty GameObject called **DemoManager**
- Create DemoManager C# script and assign to the **DemoManager** GameObject
- Create public SoundEffects instance variable in the DemoManager script
- Assign the SoundEffects GameObject to the SoundEffects property in the Inspector
- In the Update method, check for Input.GetButtonDown("Jump")
- Play the sound effect with soundeffects.jumpSound.Play()

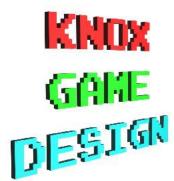

### Unity

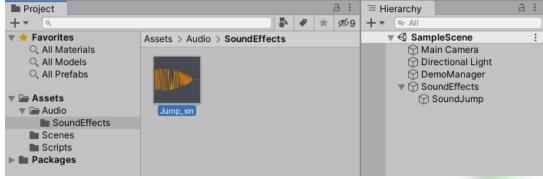

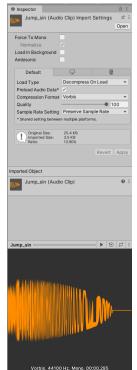

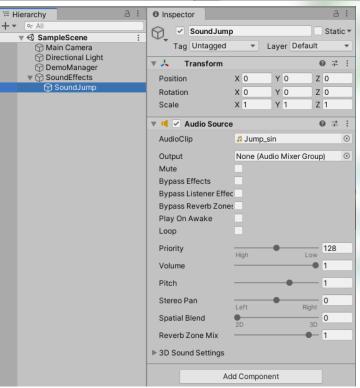

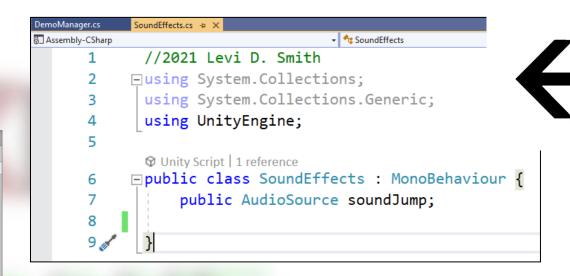

```
DemoManager.cs + X SoundEffects.cs
                                       → ds DemoManager
Assembly-CSharp
              //2021 Levi D. Smith
            □using System.Collections;
              using System.Collections.Generic;
              using UnityEngine;
              ♥ Unity Script | 0 references
            □public class DemoManager : MonoBehaviour {
       6
                   public SoundEffects soundeffects;
       8
                   ♥ Unity Message | 0 references
                  void Update() {
      9
     10
                       if (Input.GetButtonDown("Jump")) {
     11
                            soundeffects.soundJump.Play();
     12
     13
     14
     15 💉
```

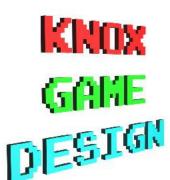

#### GameMaker

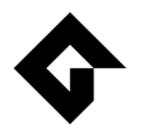

- Right click Sounds > Create > Sound
- Name the new sound soundJump
- Click the three dot button to select the sound file (such as .WAV)
- Create a new Object called DemoManager
- Open Room1 and drag an instance of DemoManager onto the grid
- On the **DemoManager** block, press Add Event under Events
- Select KeyPress > Space
- Play the sound with audio\_play\_sound(soundJump, 10, false)

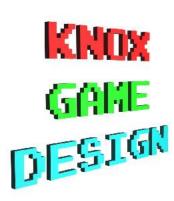

#### GameMaker

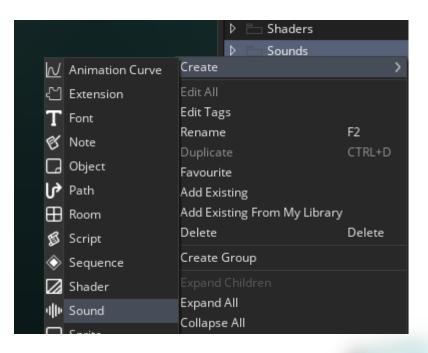

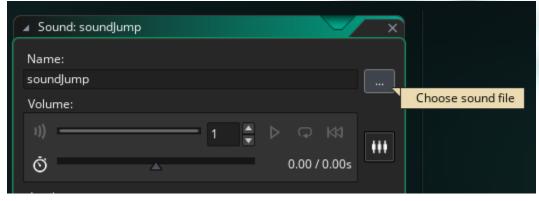

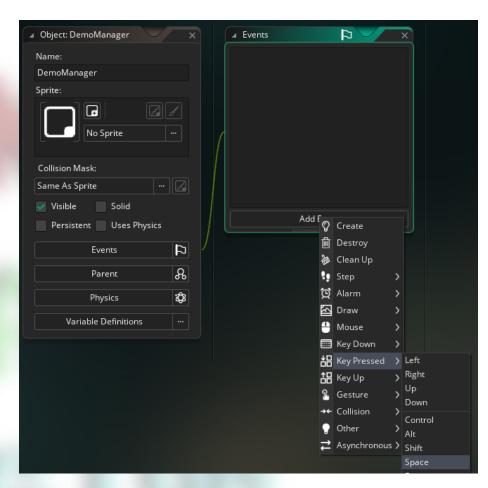

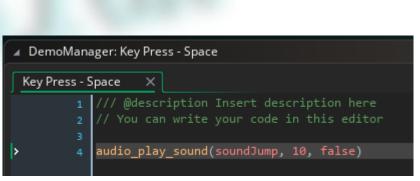

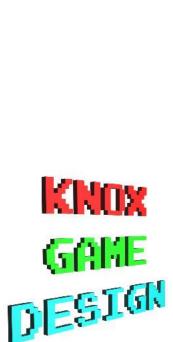

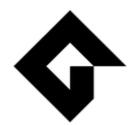

#### Godot

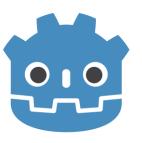

- Drag sound file (.WAV) into resource area
- Create new Spatial Node called **DemoManager**
- Create child node type AudioStreamPlayer called soundJump
- Attach Script on DemoManager node
- Open and edit demomanager.gd script
  - Add variable called keyDown and set to false
  - Add function \_input(ev)
  - If event is key event and is jump key and keyDown is false
    - Play sound effect with get\_node("soundJump").play()
    - Set **keyDown** to true
  - If key is not pressed (The key was released. Otherwise sound will play on key pressingly and release))
    - Set keyDown to false

#### Godot

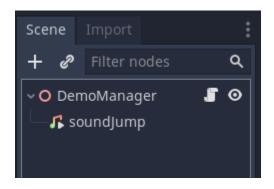

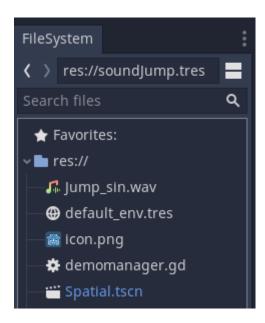

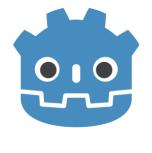

```
O Spatial X +
                        extends Spatial
🌣 demomanager.gd
soundJump.qd
                        var keyDown = false
                     6 func _ready():
                            pass # Replace with function body.
                     9 func _input(ev):
                    10 # if ev is InputEventKey and ev.scancode == KEY_SPACE a
                    11 v > if ev is InputEventKey and ev.scancode == KEY SPACE:
                    12 v > if not keyDown:
                                    keyDown = true
                    14 × × get_node("soundJump").play()
                    15 → →
                    16 v > if not ev.pressed:
                                    keyDown = false
demomanager.gd
```

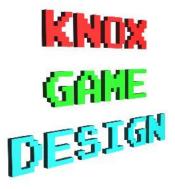

# Unreal Engine (Blueprints)

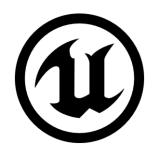

- Drag sound file (.WAV) from explorer to Unreal Content Browser
- Right click and create a new BluePrint class and call it DemoManager
- Drag the **DemoManager** from the *Content Browser* into the scene
- Select **DemoManager** in the World Outliner
- Set Auto Receive Input to Player 0
- Press Edit Blueprint, Select Open Blueprint Editor then Full Blueprint Editor
- Right click, expand Input, expand Keyboard Events, select Space Bar
- Right click, expand Audio, select Play Sound 2D
- Select the jump sound asset in the *Sound* dropdown on the *Play Sound 2D* block
- Connect the Space Bar Pressed output with the Play Sound 2D block
- Press the Play button on the main Unreal window. Click in the scene view for the keypress to register

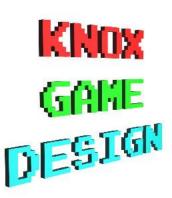

## Unreal Engine (Blueprints)

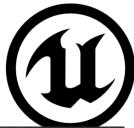

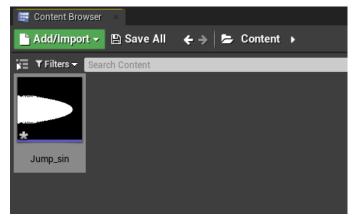

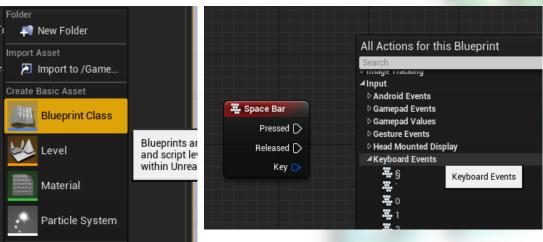

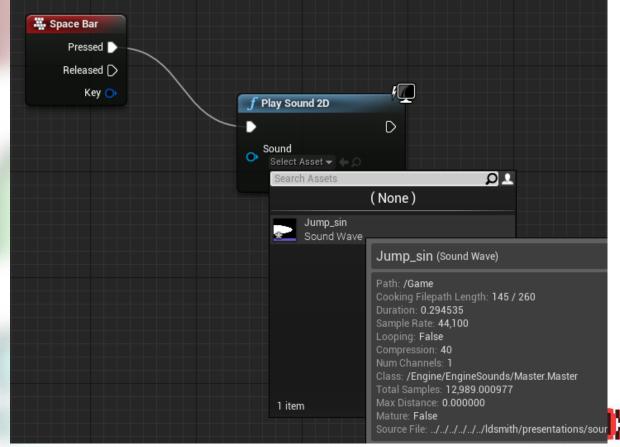

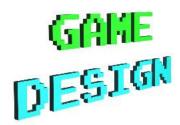

#### Pico-8

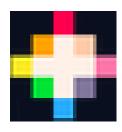

- Create sound effect in sound editor
- Create keydown variable and set it to false

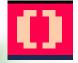

- Create \_update function
- If button is down and keydown variable is false
  - Set **keydown** variable to **true** (this is needed so that the sound effect only plays once)
  - Play sound with SFX(1) (where 1 is the index of the sound effect)
- If button is not down
  - Set keydown to false

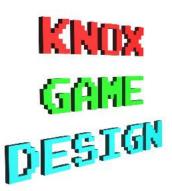

#### Pico-8

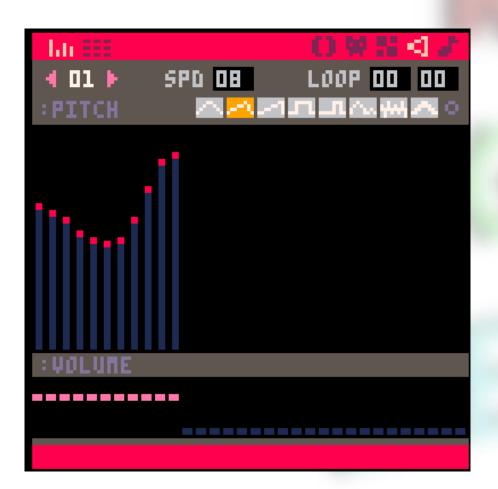

```
KEYDOWN = FALSE
FUNCTION LUPBRIE()
  IF (BTN(4) AND NOT KEYDOWN) TH
    KEYDOWN = TRUE
    SFX(1)
  END
  IF (NOT BTN(4)) THEN
    KEYDOUN = FALSE
  END
END
```

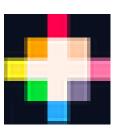

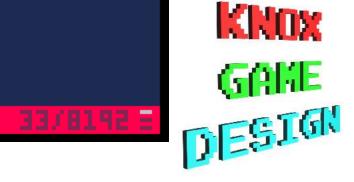